## **Paint.NET Tool Bar**

\*If the Tool Bar or the Color Window disappears, go to "Window Tab" at the top of the screen and click on the word "Tool Bar" or "Colors" and they will come back up.

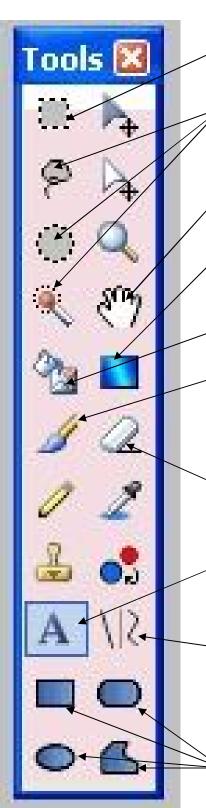

<u>Selection Tool:</u> The Selection Tool is used to select a part of the picture\*. To crop the picture you will use the Selection Tool.

Other Selection Tools: The Lasso, Circle Selection Tool, and Magic Wand are used to select parts of the picture. \*When a part of the picture is selected, that is the only part you can work on.

<u>Hand Tool</u>: The Hand Tool is used to move the page up and Down with you have zoomed in on a section.

Gradient Tool: The Gradient Tool fills the space with two colors blended together. The colors it uses are the top and bottom colors in the Color Window. If you do not select a part of the picture with the Selection Tools, then the entire page will find with the colors.

<u>Fill Bucket</u>: The Fill Bucket Tool colors in spaces and shapes in your picture. The + below the bucket icon is what fills in the areas.

<u>Paint Brush:</u> The Paint Brush Tool lets you draw with the mouse. To make the paint brush thicker, change the number at the top of the page. Click on the color wheel to change the color you are using or change the texture at the bar at the top of the page (stripes, dots, checkers, etc.)

<u>Eraser</u>: Do **NOT** use the eraser tool! To erase, make your paint brush white (or the color of your background) and go over the area you want to change.

<u>Text Tool:</u> Click on the Text Tool and then click on the page when you want to add the words. Type in your message and move it with the four arrows to the right. You may change the font or size on the top bar and the color by clicking on the color wheel.

<u>Line Tool:</u> The Line Tool makes straight or curved lines. Click your mouse where you want the line to start and move it to your end location and click again. To make a curved line, move the mouse over one of the squares on the line and a hand will appear. Grab the line with the hand (mouse) and bend the line.

<u>Shapes:</u> The Shape Tools make rectangles, squares, circles, or free form shapes. You can change the color by clicking on the color wheel. You may also change the thickness of the line around the shape by changing the number on the top bar.

## **Paint.NET Tool Bar**

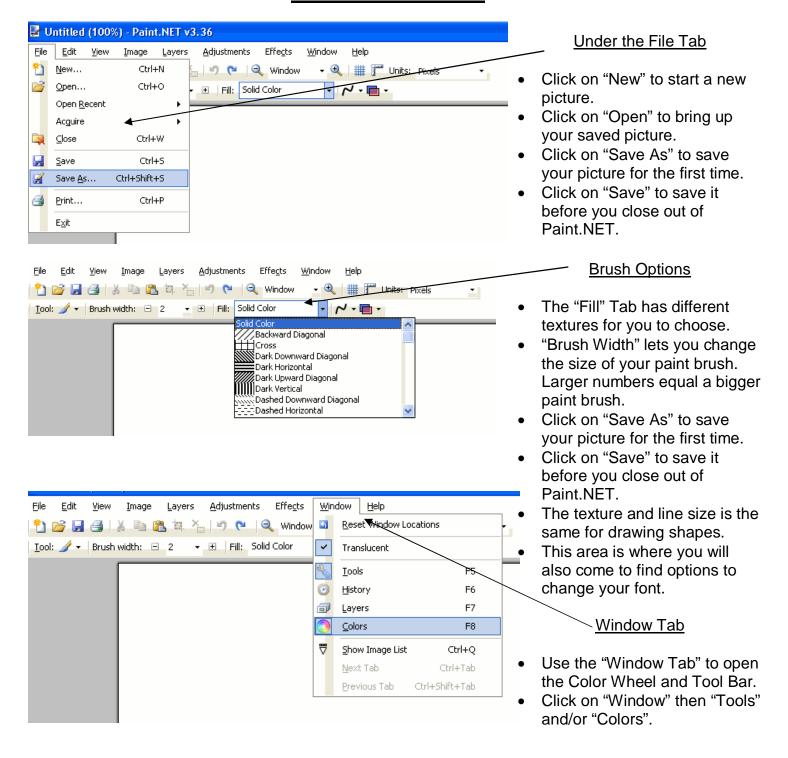